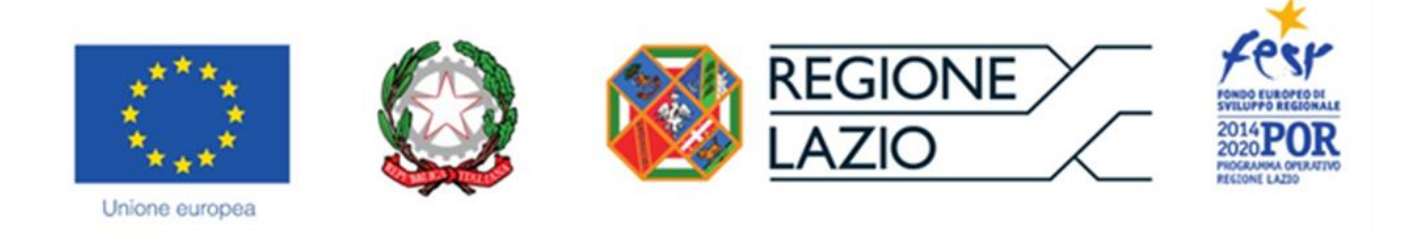

# AVVISO PUBBLICO

**"Innovazione Sostantivo Femminile - 2019"**

**"Istruzioni per la compilazione del Formulario GeCoWEB"**

### **POR FESR Lazio 2014-2020 Asse 3 Competitività**

**Obiettivo tematico 3** – Promuovere la competitività delle PMI, il settore agricolo e il settore della pesca e dell'acquacoltura

**Priorità di investimento a)** – promuovere l'imprenditorialità, in particolare facilitando lo sfruttamento economico di nuove idee e promuovendo la creazione di nuove aziende, anche attraverso incubatori di imprese

**Obiettivo specifico RA 3.5 –** Nascita e consolidamento delle Micro, Piccole e medie Imprese

**Azione 3.5.2 –** Supporto a soluzioni ICT nei processi produttivi delle PMI coerentemente con la strategia di smart specialization, con particolare riferimento a: commercio elettronico, *cloud computing*, manifattura digitale e sicurezza informatica

## **INDICE**

#### **Premessa**

- **Passo 1 -** Registrazione e accesso al sistema GeCoWEB
- **Passo 2 –** Accesso con le credenziali e selezione del Formulario
- **Passo 3 –** Anagrafica
- **Passo 4 –** Rappresentanti aziendali
- **Passo 5 –** Descrizione del Progetto
- **Passo 6 –** Spese Ammissibili e relativi allegati
- **Passo 7 –** Altri Allegati
- **Passo 8 -** Finalizzazione del Formulario e stampa dei documenti da inviare via PEC

#### **PREMESSA**

Il presente documento illustra il **Formulario** per la presentazione del **Progetto** ai fini della richiesta del contributo a valere sull'Avviso **"Innovazione Sostantivo femminile - 2019"**, da compilarsi esclusivamente tramite la piattaforma digitale **GeCoWEB** accessibile dal sito di Lazio Innova o direttamente tramite il link [https://gecoweb.lazioinnova.it](https://gecoweb.lazioinnova.it/).

Di seguito sono rappresentate le diverse sezioni del **Formulario** (Schede) e i campi da compilare, dando modo così di preparare anticipatamente il materiale da caricare. Sono inoltre fornite informazioni e spiegazioni per renderne il più possibile semplice la corretta compilazione.

I soggetti già registrati e in possesso del CUI possono saltare il Passo 1 e andare direttamente al Passo 2.

#### **PASSO 1 Registrazione e accesso al sistema GeCoWEB**

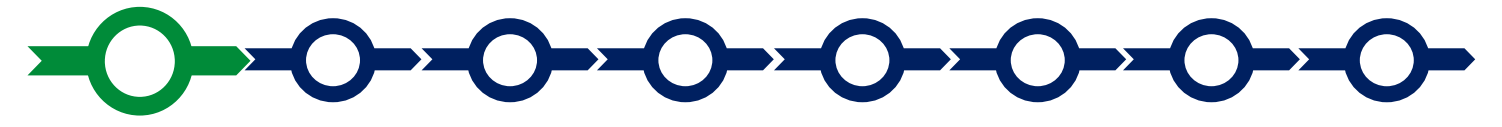

Anzitutto occorre procedere alla registrazione, se il richiedente non è già registrato nel sistema **GeCoWEB**.

La procedura di registrazione è diversa per i tre canali di accesso a **GeCoWEB** utili per questo **Avviso** nella pagina di benvenuto [https://gecoweb.lazioinnova.it](https://gecoweb.lazioinnova.it/).

I canali da utilizzare per questo **Avviso** sono:

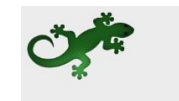

Benvenuto su GeCoWEB Il nuovo sistema digitale che semplifica l'accesso ai contributi per imprese, cittadini ed enti pubblici e di ricei

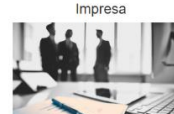

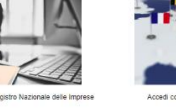

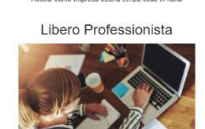

Impresa ester

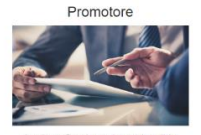

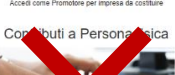

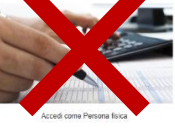

- 1. "**Impresa**": riservato alle **Imprese Femminili** iscritte nel Registro delle Imprese Italiano tenuto dalle competenti CCIAA territoriali;
- 2. "**Promotore**": riservato alla persona fisica futuro socio e Legale Rappresentante di una **Impresa Femminile** costituenda;
- 3. "**Libero Professionista**": riservato alle **Libere Professioniste** (titolari di partita IVA non iscritte al Registro delle Imprese);

4. "**Impresa Estera**": riservato alle **Imprese Femminili** non iscritte al Registro delle Imprese Italiano, ma ad equivalenti registri di Stati membri dell'Unione Europea o di Stati equiparati.

L'accesso come **"Impresa"** richiede il preventivo accesso alla Carta Nazionale dei Servizi **"CNS"** (e quindi il possesso del dispositivo token USB o smart card e relativo PIN, rilasciato dalle CCIAA anche tramite soggetti abilitati) e l'accreditamento al portale [www.impresainungiorno.gov.it.](http://www.impresainungiorno.gov.it/)

#### **Attenzione! Le imprese iscritte al Registro delle Imprese DEVONO accedere tramite il canale loro riservato**.

È quindi indispensabile che si procurino il necessario dispositivo sopra indicato.

In caso di accesso come **"Libero Professionista" "Impresa Estera"** o "**Promotore**" è consentito l'utilizzo di **SPID** (Sistema Pubblico di Identità Digitale) o, per i soggetti che non dispongono di SPID, è richiesto di inserire le informazioni di seguito indicate negli appositi campi della maschera che appare selezionando "**Compila il modulo di registrazione"**.

Nella apposita pagina dedicata a GeCoWEB del sito di Lazio Innova <http://www.lazioinnova.it/gecoweb/> è disponibile la "*Guida operativa - Registrazione e 1 accesso a GeCoWEB*".

Le istruzioni specifiche sono contenute nei capitoli

- 2.1 Registrazione come "Impresa"
- 2.2 Registrazione come "Impresa estera"
- 2.5 Registrazione come "Libero professionista"

La procedura di accesso iniziale si conclude con l'attribuzione di un Codice Unico Identificativo (CUI), da utilizzare per i successivi accessi al sistema.

**Si consiglia di fare una copia elettronica del CUI per evitare errori nella lettura e trasposizione di cifre e lettere.**

#### **PASSO 2 Accesso con credenziali e selezione del Formulario**

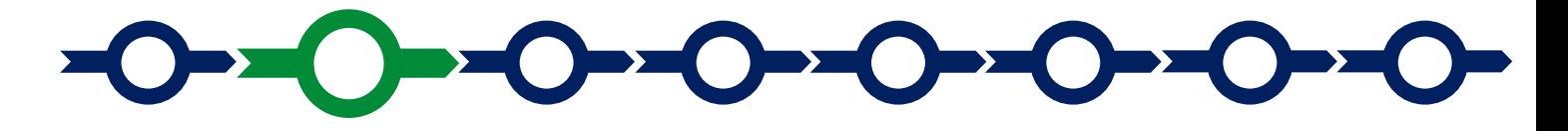

Effettuata la registrazione e ottenuto il CUI si può accedere a GeCoWEB per la compilazione del Formulario.

Per istruzioni operative specifiche si può consultare la "*Guida operativa - Accesso a GeCoWEB*" disponibile nella apposita pagina dedicata a GeCoWEB del sito di Lazio Innova [http://www.lazioinnova.it/gecoweb/.](http://www.lazioinnova.it/gecoweb/)

Per iniziare la procedura di compilazione del Formulario, è necessario aprire la "combo" in alto a destra nella schermata Gestione Domande per visualizzare i formulari disponibili e selezionare "**Innovazione Sostantivo femminile - 2019**" come da immagine seguente.

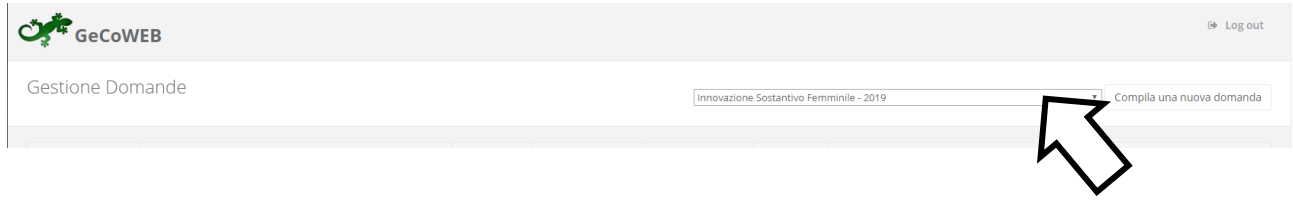

Selezionato il formulario destra nella schermata Gestione Domande per visualizzare i formulari disponibili e selezionare "**Innovazione Sostantivo femminile - 2019**", con il pulsante "**Compila una nuova domanda**", si accede alla compilazione del Formulario.

Il sistema propone diverse "**Schede**" da aprire per effettuare la compilazione: alcune sono proposte nella schermata iniziale, altre sono selezionabili utilizzando la freccia presente a destra, come mostrato nell'immagine che segue.

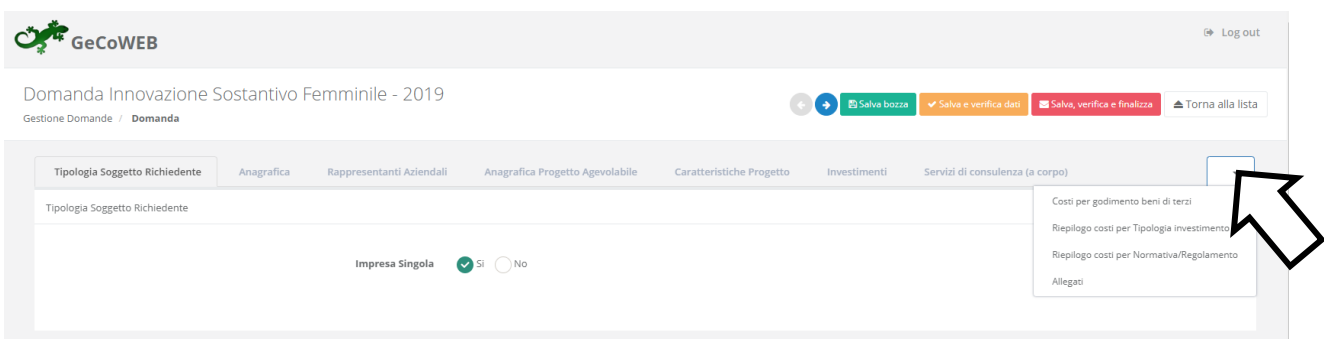

La prima Scheda, **"Tipologia soggetto richiedente",** è proposta automaticamente dal sistema.

Il sistema seleziona il valore **"SI"** nel campo **"Impresa singola"**, in quanto non è prevista la partecipazione in forma aggregata.

Per procedere con la compilazione del formulario è necessario effettuare un salvataggio, come di seguito indicato.

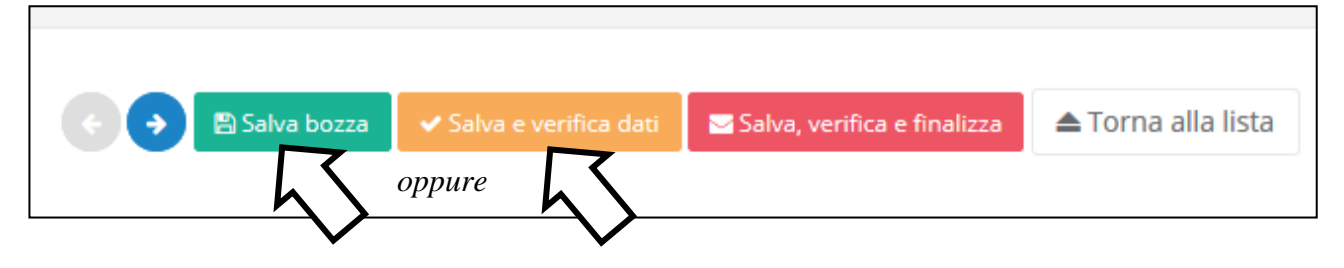

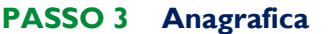

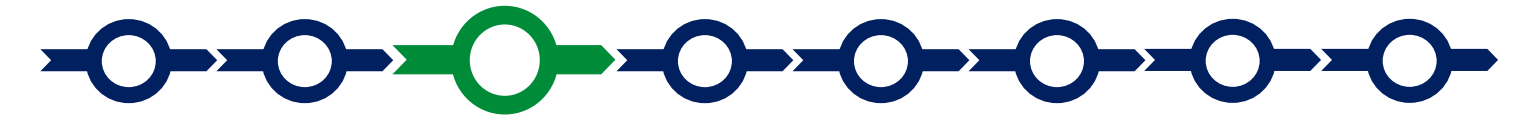

Effettuato il salvataggio, sarà possibile aprire la Scheda "**Anagrafica**".

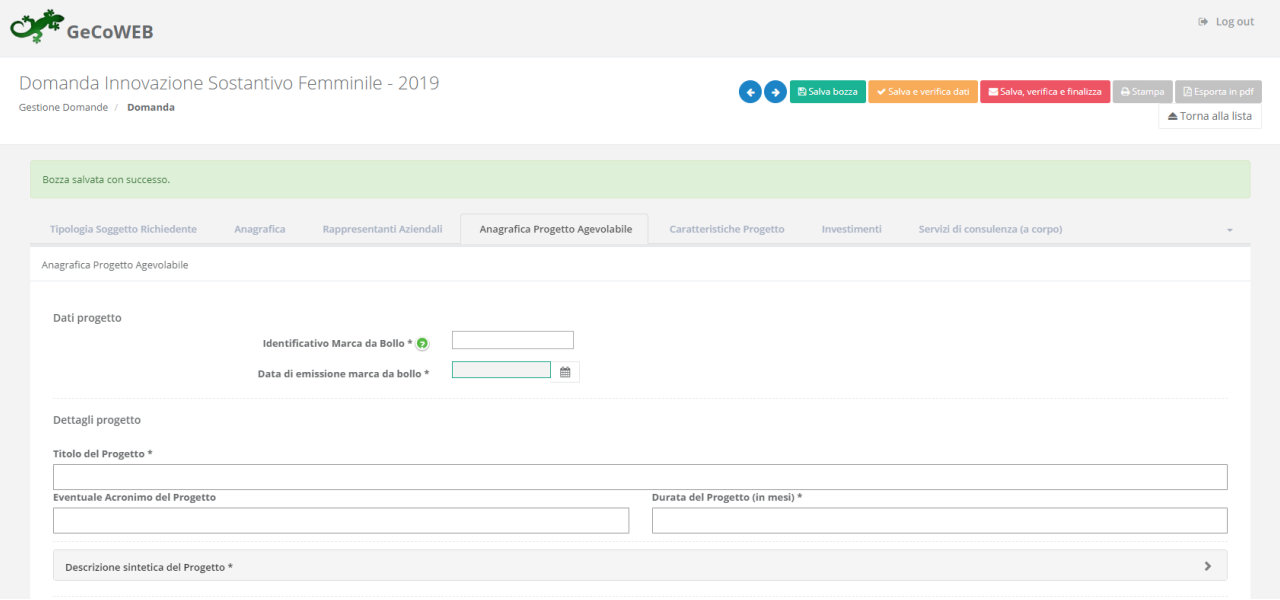

Nella parte iniziale della Scheda "**Anagrafica**" sono riportate le informazioni anagrafiche fornite in sede di registrazione e non sono modificabili.

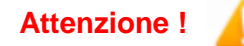

**Attenzione ! Chi accede con canali diversi da "Impresa" deve verificare che i dati anagrafici siano ancora validi** (es. sede, legale rappresentante, etc.) perché non sono automaticamente aggiornati, come invece avviene mediante l'interoperabilità con la banca dati del **Registro delle Imprese**.

Qualora i dati necessitino di un aggiornamento, il richiedente deve inviare una comunicazione via PEC all'indirizzo [incentivi@pec.lazioinnova.it](mailto:incentivi@pec.lazioinnova.it) per segnalare le modifiche da apportare.

Nella seconda parte della Scheda "**Anagrafica**" è richiesto di fornire le seguenti informazioni.

 Modifica della sede operativa (facoltativa): consente di selezionare la sede operativa in cui si realizzerà il progetto, nel caso in cui l'impresa richiedente abbia più sedi operative.

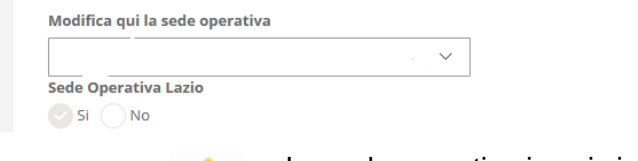

**Attenzione !** La sede operativa in cui si realizza il progetto deve essere **localizzata nel Lazio**, pena l'inammissibilità della domanda.

**Attenzione ! Ai fini dell'attribuzione della riserva prevista per le imprese aventi Sede Operativa in uno dei Comuni rientranti nelle Aree di Crisi Complessa della Regione Lazio, il richiedente deve opportunamente selezionare la Sede Operativa.**

 Dimensione di impresa **(obbligatoria)**: è richiesto di indicare la dimensione dell'impresa richiedente

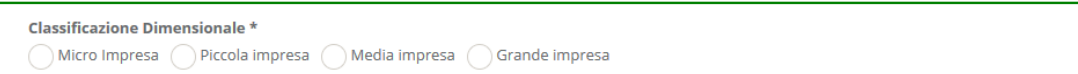

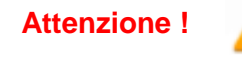

**Attenzione ! La classificazione dimensionale dichiarata sarà oggetto di autocertificazione autocomposta dal sistema GeCoWEB, con conseguenze anche penali in caso di dichiarazioni mendaci.**

 Rispetto dei requisiti del bando (facoltativa): consente di segnalare situazioni che determinano il possesso dei requisiti anche nel caso in cui dai dati anagrafici non risulterebbe, ad esempio perché non sono aggiornati.

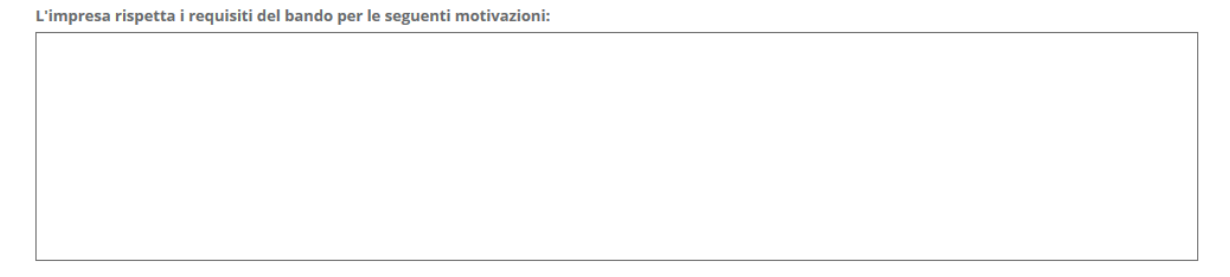

Al termine della compilazione della Scheda "**Anagrafica**" effettuare un salvataggio, come di seguito indicato, che consentirà al sistema di acquisire le informazioni fornite.

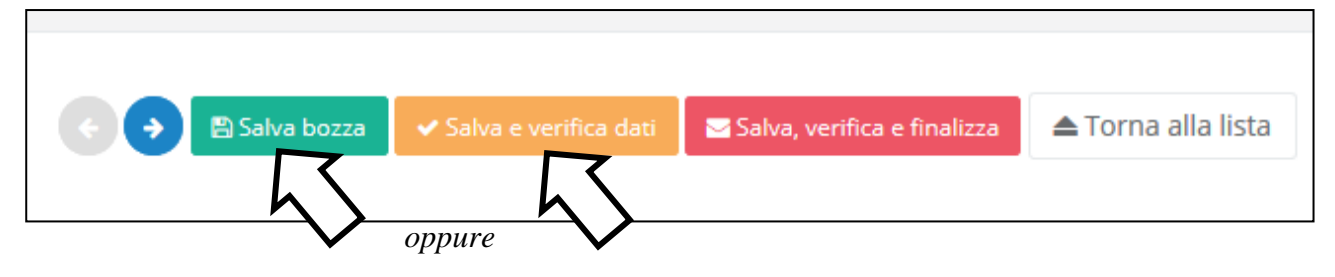

# **PASSO 4 Rappresentanti aziendali**

Nella Scheda "**Rappresentanti aziendali**" è possibile, nel caso in cui l'impresa abbia più di un Legale Rappresentante, selezionare il Legale Rappresentante che sottoscriverà la Domanda (il sistema propone i nominativi risultanti nel Registro delle Imprese).

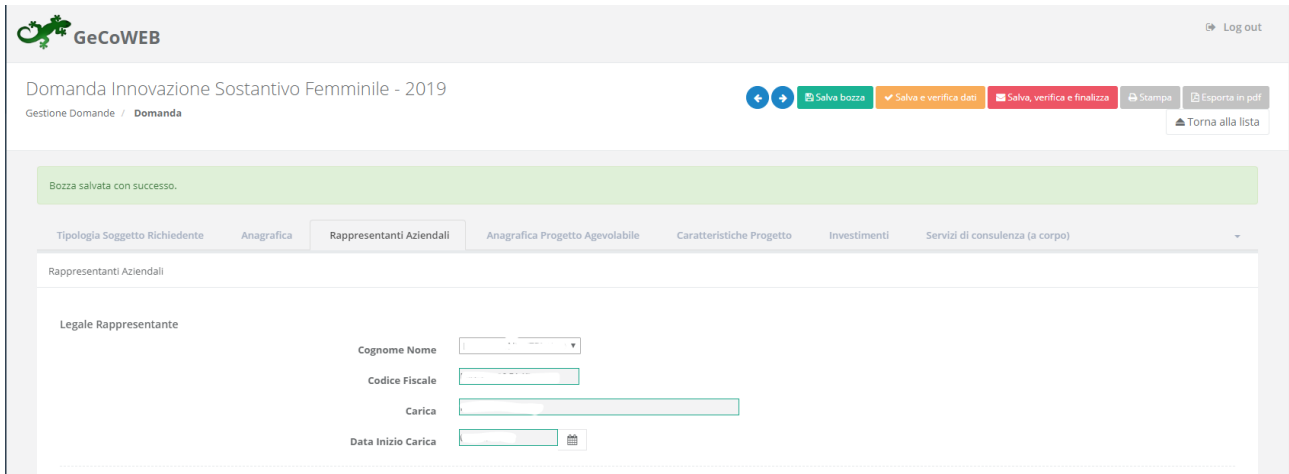

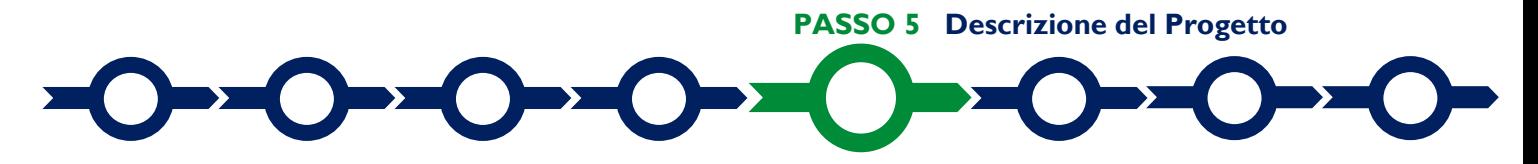

La descrizione del Progetto richiede la compilazione di due Schede:

- 1. "**Anagrafica del Progetto agevolabile**"
- 2. "**Caratteristiche del Progetto**"

In ognuna delle due Schede è richiesta la compilazione di alcuni "BOX" contenenti informazioni essenziali per l'ammissibilità e la valutazione del Progetto. Di seguito si forniscono le istruzioni per la compilazione delle due schede, con specifico riferimento ai "BOX".

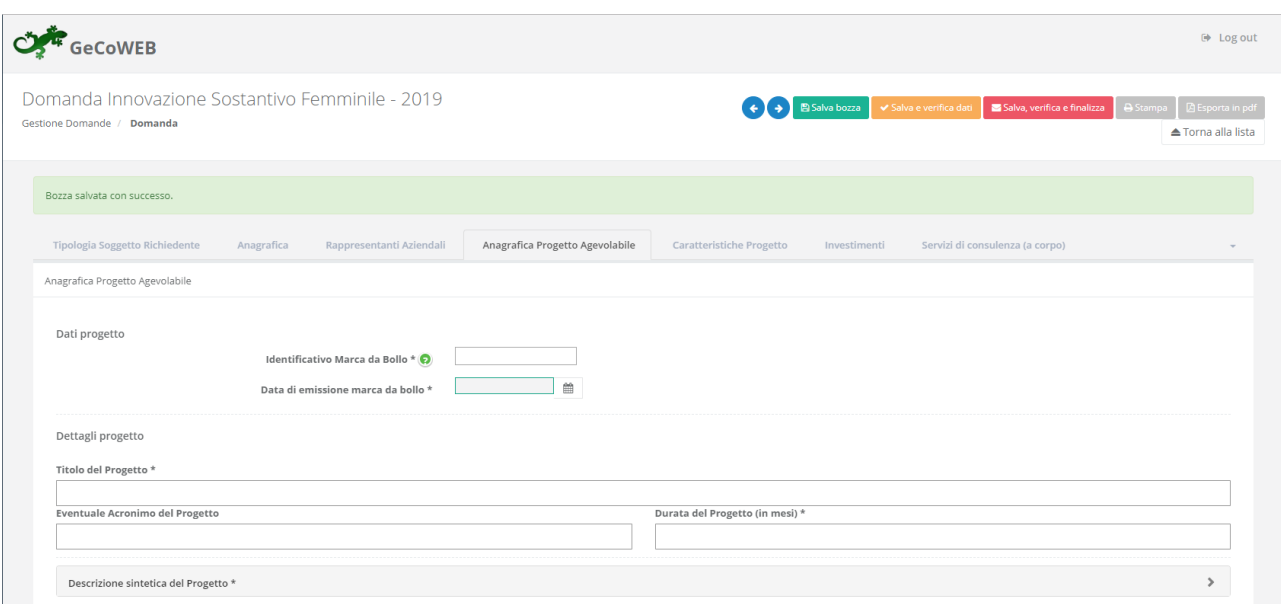

#### **Scheda "Anagrafica del Progetto agevolabile"**

#### **Istruzioni per la compilazione del BOX "Descrizione sintetica del progetto"**

#### (max 1.000 caratteri)

La descrizione deve sintetizzare il **Progetto** che si vuole implementare e le singole **Tipologie di Intervento** previste, mettendo in evidenza i miglioramenti attesi per la propria competitività.

**Attenzione ! Le informazioni contenute nel box saranno rese pubbliche ai sensi del art. 27 del d.lgs. 33/2013**

#### **Geolocalizzazione del Progetto**

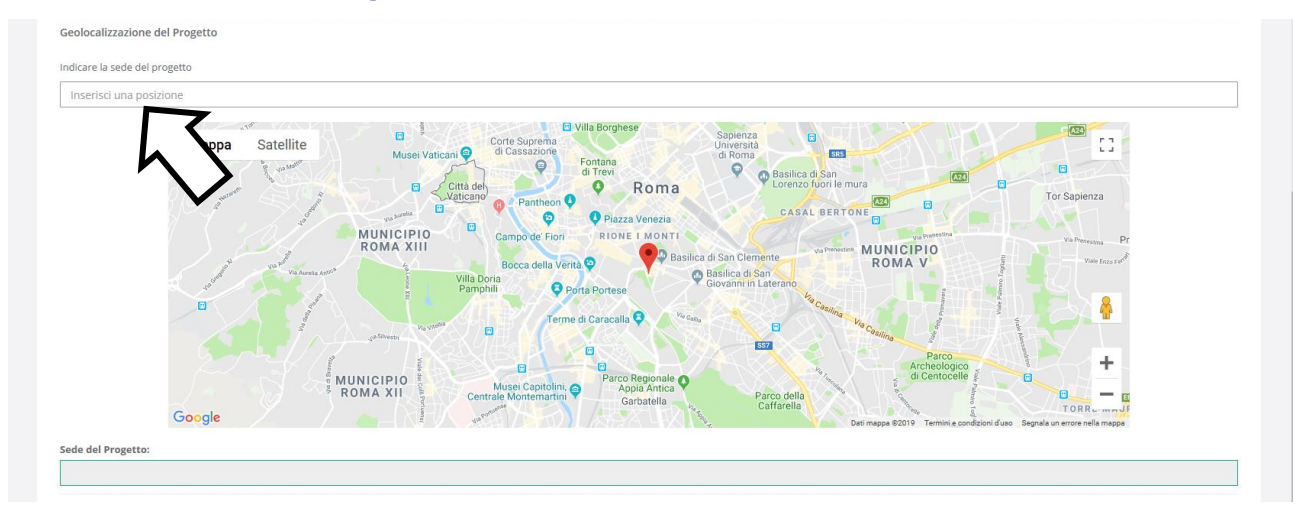

Il richiedente deve obbligatoriamente indicare il luogo in cui il Progetto sarà realizzato, inserendo nel l'indirizzo nell'apposito spazio ("inserisci una posizione") e confermando la selezione fra quelle che il sistema propone.

Nel caso in cui non è ancora puntualmente individuata il luogo in cui sarà realizzato il Progetto, ad esempio nel caso di imprese che intendono localizzarsi nel Lazio, è indispensabile indicare almeno il Comune nel quale il Progetto sarà realizzato.

Negli altri casi, è richiesta l'indicazione puntuale della sede in cui sarà realizzato il Progetto.

Al fine di definire con maggiore accuratezza il luogo in cui si realizzerà il progetto, ad esempio nei casi in cui non vi sia numero civico, è possibile spostare sulla mappa il segnalino rosso.

Il risultato è visualizzato nello spazio grigio sotto la mappa.

#### **Scheda "Caratteristiche del Progetto"**

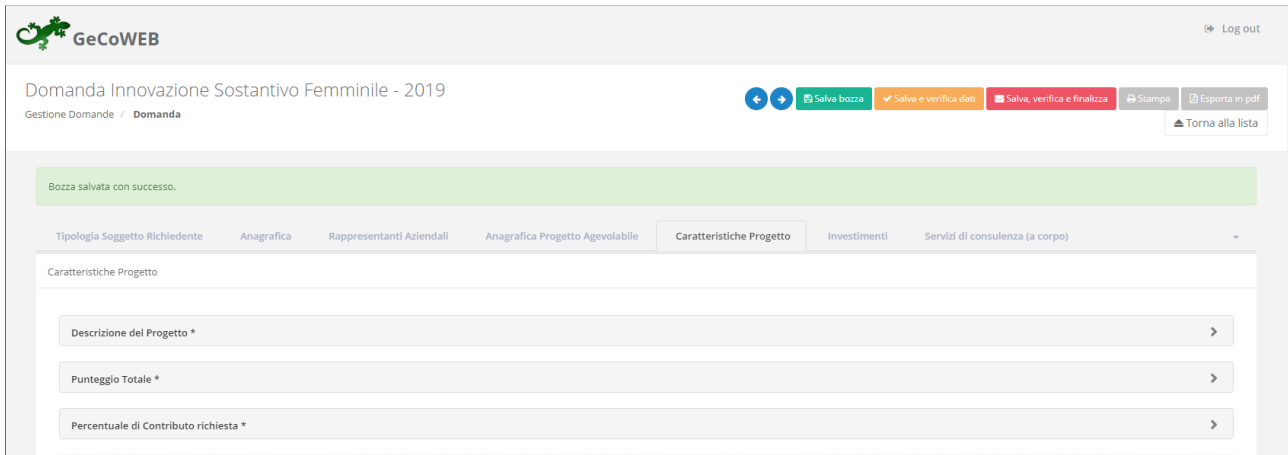

#### **Istruzioni per la compilazione del BOX "Descrizione del Progetto**" (max. 20.000 caratteri)

La descrizione deve illustrare con chiarezza l'attività imprenditoriale, il **Progetto** e l'impatto atteso, evidenziando gli elementi che consentono di valutare la coerenza del Progetto con le finalità dell'Avviso e con quanto previsto in relazione alle singole **Tipologie di intervento**.

Queste informazioni saranno infatti utilizzate dalla **Commissione Tecnica di Valutazione** per valutare la qualità del **Progetto** e la coerenza con le **Tipologie di Intervento** previste dall'**Avviso**.

Pertanto è opportuno che siano fornite informazioni utili a tal fine, quali ad esempio: i mercati di riferimento, i canali e le politiche di vendita preesistenti; il fatturato (ed eventualmente gli ordini) derivante da esportazioni (per paese e se rilevante per canale di vendita); i brevetti detenuti o comunque le tecnologie specifiche detenute; le esperienze pregresse sui mercati esteri e le attività già sviluppate dall'azienda o in progetto che possono avere rilievo rispetto al **Progetto** presentato.

È altresì opportuno che siano forniti elementi che diano evidenza delle caratteristiche delle tecnologie digitali e/o delle soluzioni di cui alla **Tipologia di Intervento** A ovvero dei processi e sistemi di cui alle **Tipologie di Intervento** B, C e D.

#### **Istruzioni per la compilazione del BOX "Punteggio totale"**

Nel BOX **"Punteggio Totale"** deve essere riportato il punteggio totale risultante dal foglio di calcolo dei punteggi sulla base dei criteri di selezione indicati nella "griglia punteggi di selezione" riportata in Appendice 2 all'Avviso.

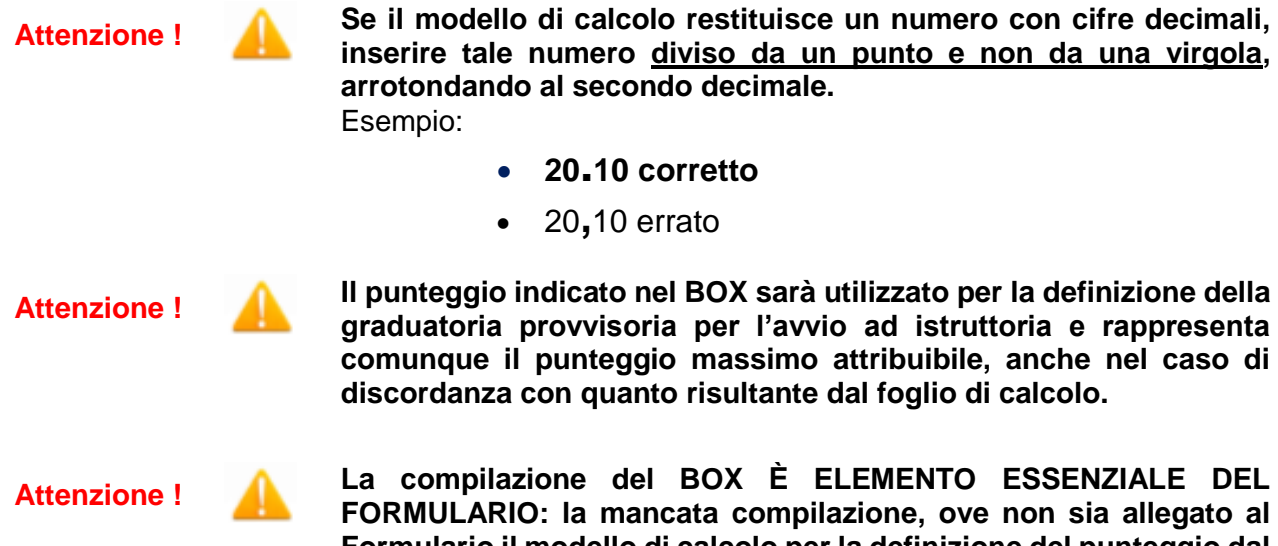

**Formulario il modello di calcolo per la definizione del punteggio dal quale sia possibile desumere tale dato, determina l'inammissibilità della richiesta.**

#### **Compilazione del BOX "Percentuale di contributo richiesta"**

Nel BOX "Percentuale di contributo richiesta" deve essere riportata la percentuale di contributo indicata nel foglio di calcolo dei punteggi con riferimento al primo dei criteri di selezione indicati nella "griglia punteggi di selezione" riportata in Appendice 2 all'Avviso.

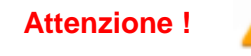

**Attenzione ! Il numero da inserire è quello che precede il segno "%" diviso da un punto e non da una virgola, arrotondando al secondo decimale.** Esempio: contributo richiesto = 50,27%

- **<sup>50</sup>.27 corretto**
- 50**,**27 errato
- 50**,**27% errato
- 50**.**27% errato

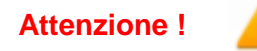

**Attenzione ! La percentuale indicata nel BOX sarà utilizzata per il calcolo del contributo richiesto, anche in caso di difformità con quella indicata nel foglio di calcolo.**

**Attenzione ! In caso di difformità con la percentuale indicata nel foglio di calcolo, il punteggio risultante sul criterio 1 per effetto della percentuale indicata nel modello di calcolo excel non potrà essere ricalcolato in aumento: rappresenta quindi il punteggio massimo attribuibile sul criterio 1 anche qualora la percentuale indicata nel BOX sia inferiore a quella indicata nella graduatoria provvisoria per l'avvio ad istruttoria.**

**Attenzione ! La compilazione del BOX È ELEMENTO ESSENZIALE DEL FORMULARIO: la mancata compilazione, ove non sia allegato al Formulario il modello di calcolo per la definizione del punteggio dal quale sia possibile desumere tale dato, determina l'inammissibilità della richiesta.**

#### **PASSO 6**

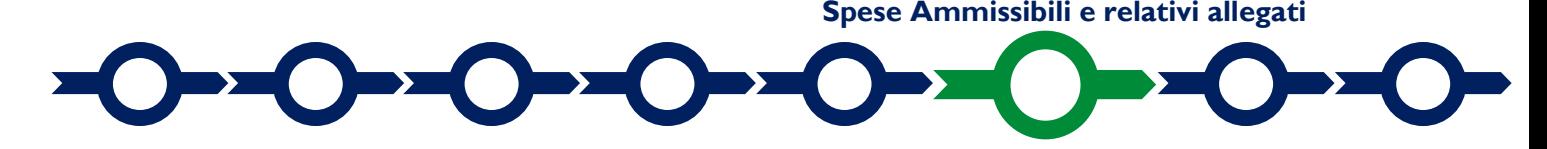

L'inserimento nel Formulario delle Spese Ammissibili e dei relativi allegati richiede la compilazione di specifiche Schede in funzione della natura delle Spese che compongono il progetto (**Tipologia di Investimento**).

In particolare, in coerenza con l'articolo 4 dell'Avviso, le Spese Ammissibili devono essere caricate a sistema utilizzando la seguente classificazione:

- "**Investimenti**": (**Investimenti materiali** e **Investimenti immateriali**) acquisti di beni strumentali e altri costi accessori necessari all'implementazione dell'investimento e servizi di implementazione del Progetto;
- "**Costi per il godimento di beni di terzi**": canoni iniziali di nuovi servizi erogati in modalità di "*Software as a Service*" e "*cloud computing*".
- "**Servizi di Consulenza (a corpo)**": acquisizione di servizi di consulenza finalizzati all'adozione di tecnologie impiegate nel progetto (fino ad un massimo del 20% dei Costi di Progetto da Rendicontare).

Il sistema propone tre diverse Schede: come indicato nel "Passo 2", per selezionare le Schede potrebbe essere necessario selezionare la freccia a destra.

In ogni Scheda sono elencate le quattro **Tipologie di Intervento** di cui all'articolo 1 dell'Avviso:

- A- Tecnologie digitali e/o soluzioni tecnologiche consolidate;
- B- Processi e sistemi di automazione industriale;
- C- Processi e sistemi produttivi flessibili;
- D- Processi e sistemi di fabbricazione digitale.

#### **Scheda "Investimenti"**

Per compilare la tabella è necessario selezionare la codifica (es. : AAA\_1) relativa alla voce di spesa che si intende imputare, come indicato dalla freccia.

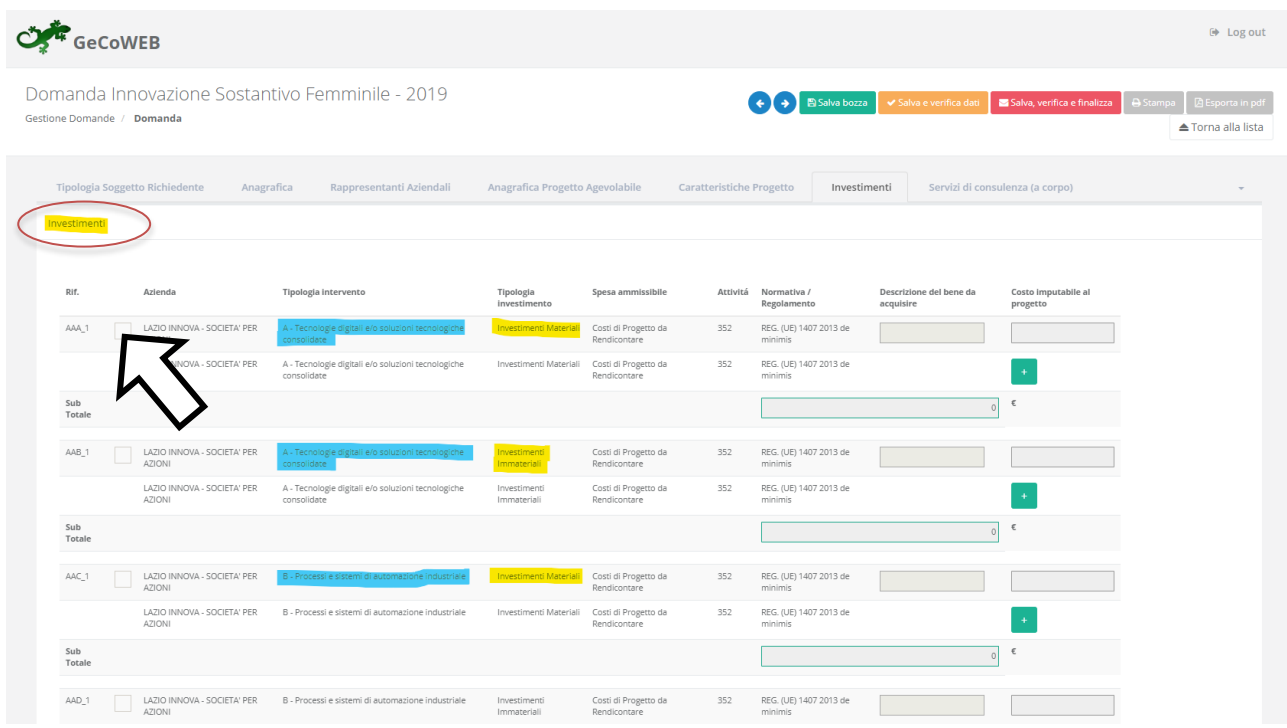

Quindi devono essere compilati i seguenti campi:

- "descrizione del bene da acquistare": indicare una sintetica descrizione della spesa e/o il riferimento al Fornitore
- "costo imputabile al progetto": indicare l'importo della spesa, al netto di IVA (salvo casi previsti).

Per caricare più di una voce di spesa con riferimento alla singola "Tipologia di Intervento" è sufficiente selezionare il relativo pulsante verde "+": il sistema produrrà una ulteriore riga per l'inserimento della spesa.

In fondo alla Scheda, al termine della tabella per l'inserimento delle singole voci di spesa, dopo il totale riepilogativo delle spese inserite nella Scheda, è presente un apposito spazio per il caricamento degli allegati.

Il sistema richiede che ogni documento allegato sia riferito ad una specifica Spesa, utilizzando la classificazione indicata nella tabella di caricamento (es.AAA\_1; AAB\_1; …)

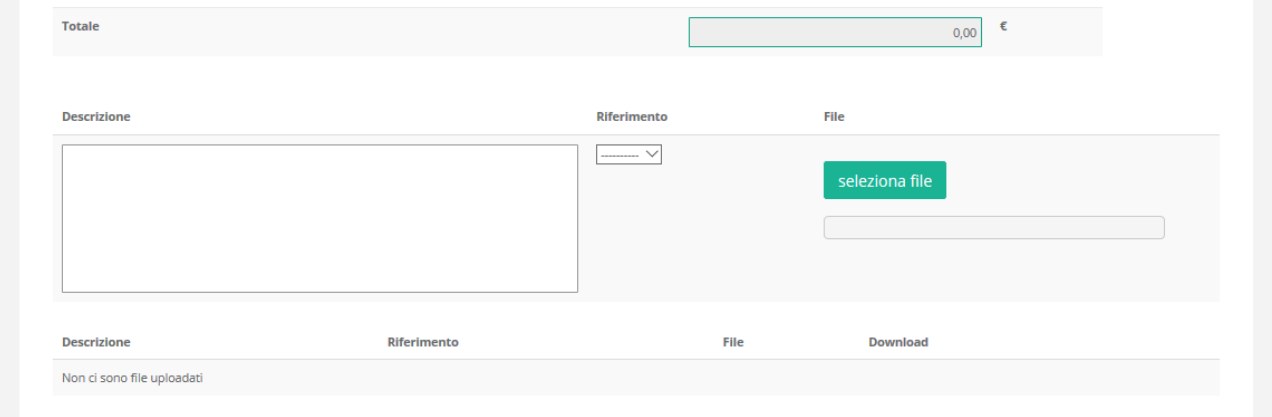

#### **Scheda "Godimento beni di terzi"**

Analogamente, ove il Progetta includa spese relative a canoni iniziali di nuovi servizi erogati in modalità "software as a service", deve essere compilata la Scheda "**Godimento beni di terzi**".

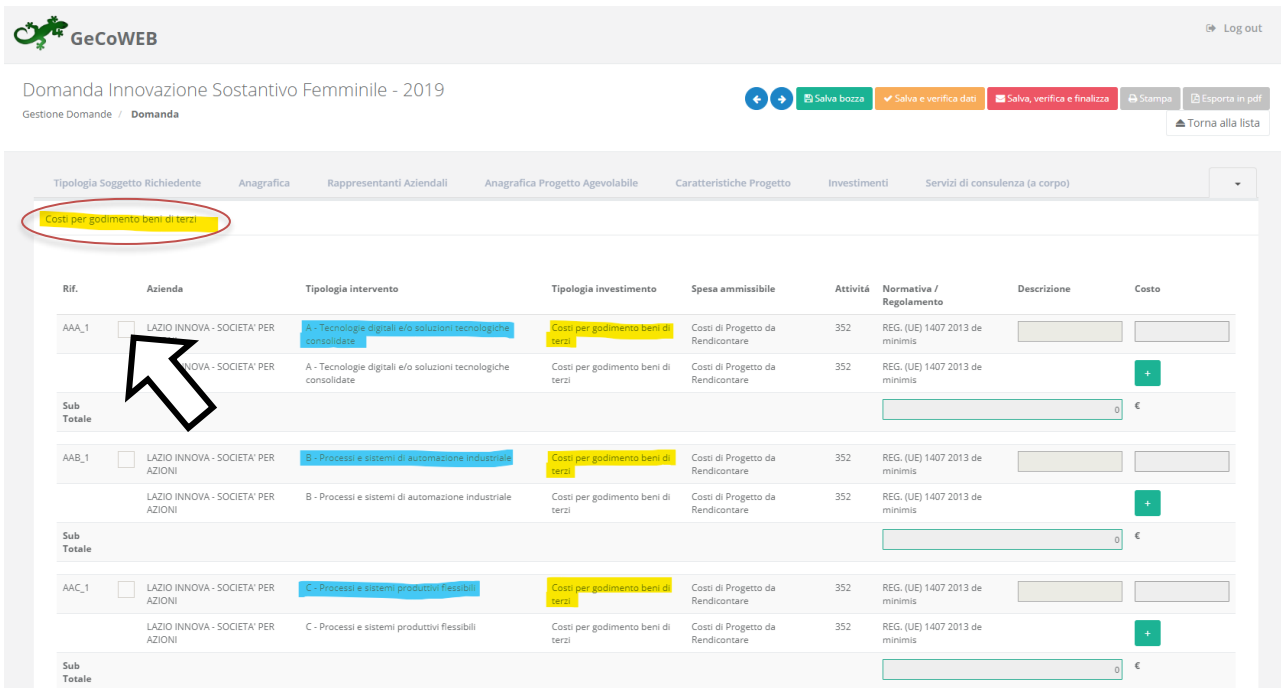

Per compilare la tabella è necessario selezionare la prima codifica (AAA\_1) come indicato dalla freccia. Quindi devono essere compilati i seguenti campi:

È necessario compilare la tabella fornendo le informazioni relative alle Spese che compongono il Progetto:

- "descrizione": indicare la tipologia la tipologia di canone. esempio: Canone per Servizi di *Cloud Computing*
- "costo": indicare l'importo della spesa, al netto di IVA (salvo casi previsti).

Anche la Scheda "**Godimento beni di terzi**" contiene un apposito spazio in fondo per allegare la documentazione relativa voci di Spesa classificate per **Tipologia di Intervento**.

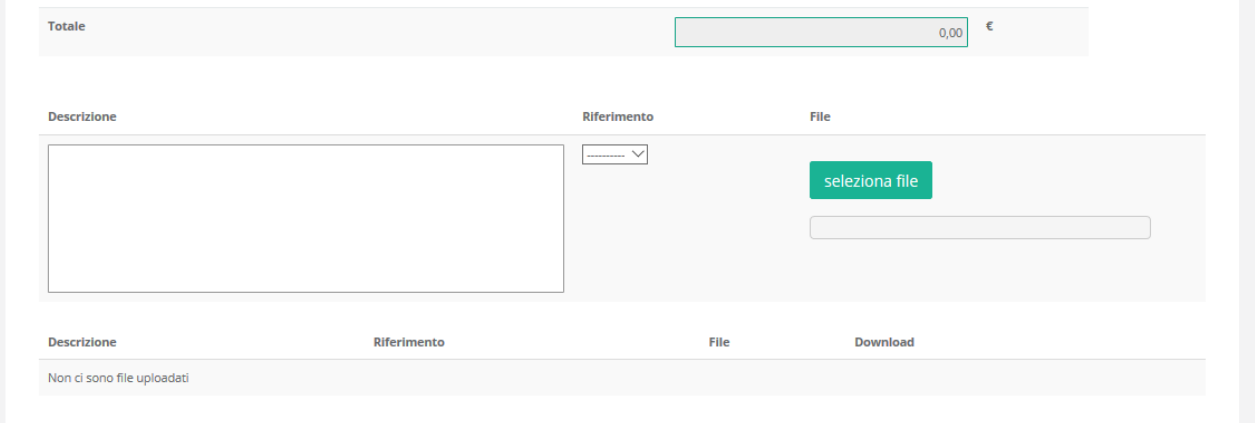

#### **Scheda "Servizi di consulenza (a corpo)"**

Per compilare la tabella è necessario selezionare la prima codifica (AAA\_1) come indicato dalla freccia. Quindi devono essere compilati i seguenti campi:

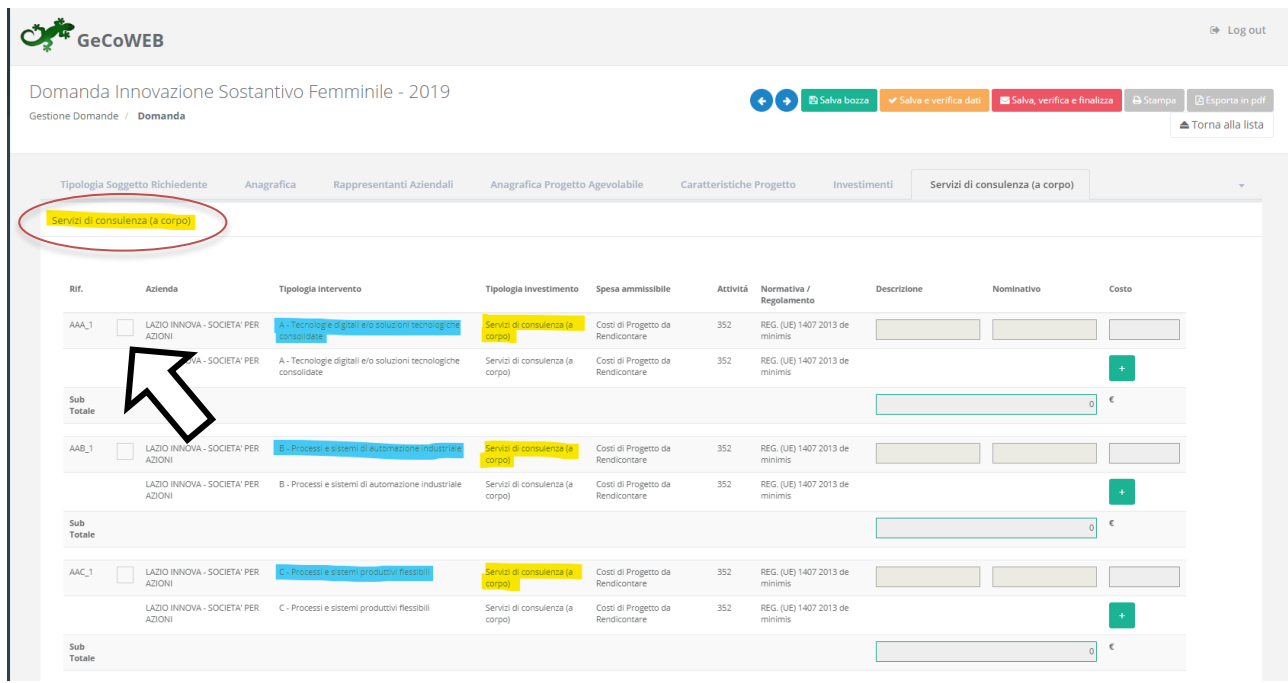

È necessario compilare la tabella fornendo le informazioni relative alle Spese che compongono il Progetto:

- "descrizione": indicare la tipologia di consulenza.
- "nominativo": indicare la Ragione Sociale/nominativo del Fornitore.
- "costo imputabile al progetto": indicare l'importo della spesa, al netto di IVA (salvo casi previsti).

Nel caso l'incarico conferito al consulente fosse un incarico a giornata utilizzare comunque la Scheda "**Servizi di Consulenza (a corpo)**" indicando il valore complessivo del Servizio.

Anche la Scheda "**Servizi di Consulenza (a corpo)**" contiene un apposito spazio in fondo per allegare la documentazione relativa voci di Spesa classificate per **Tipologia di Intervento**.

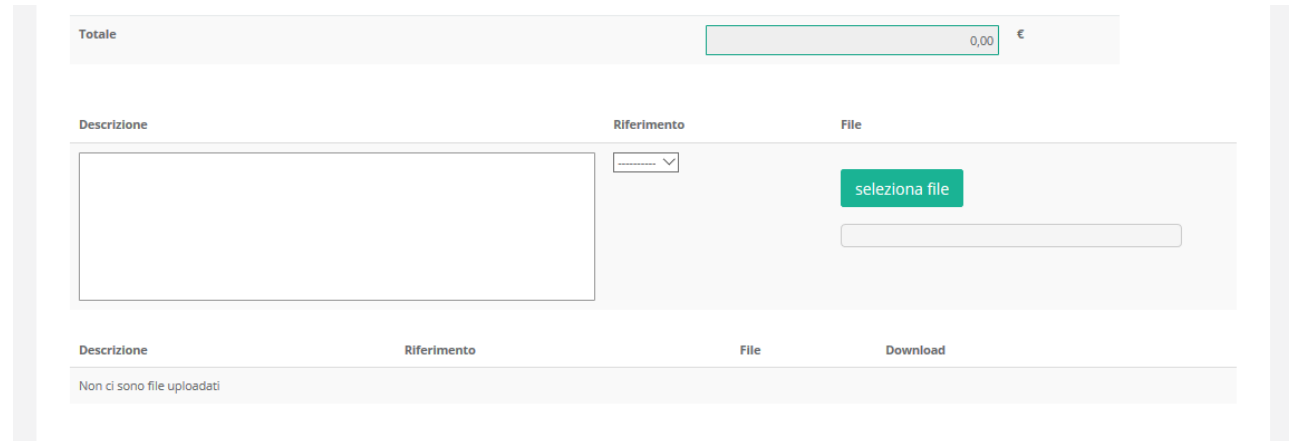

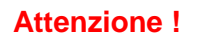

**Attenzione ! I Costi del Personale a forfait saranno riconosciuti nella misura del 10% dei Costi di Progetto da rendicontare e non devono essere inseriti nel sistema GeCoWEB.**

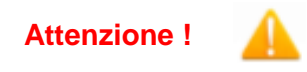

**Attenzione ! I Costi indiretti a forfait saranno riconosciuti nella misura del 5% dei Costi di Progetto da rendicontare e non devono essere inseriti nel sistema GeCoWEB.**

#### **PASSO 7 Altri allegati**

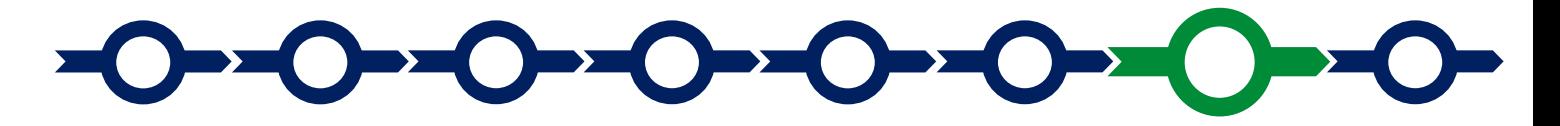

In aggiunta alla documentazione riferita alle singole voci di Spesa e allegata in fondo alle Schede "Costi della Produzione", "Costi per godimento beni di terzi" e "Servizi di Consulenza (a corpo)", la Scheda "**Allegati**" consente di allegare al Formulario, **prima della sua finalizzazione**, la documentazione prevista.

I documenti devono avere formato \*.pdf o immagine (non modificabile).

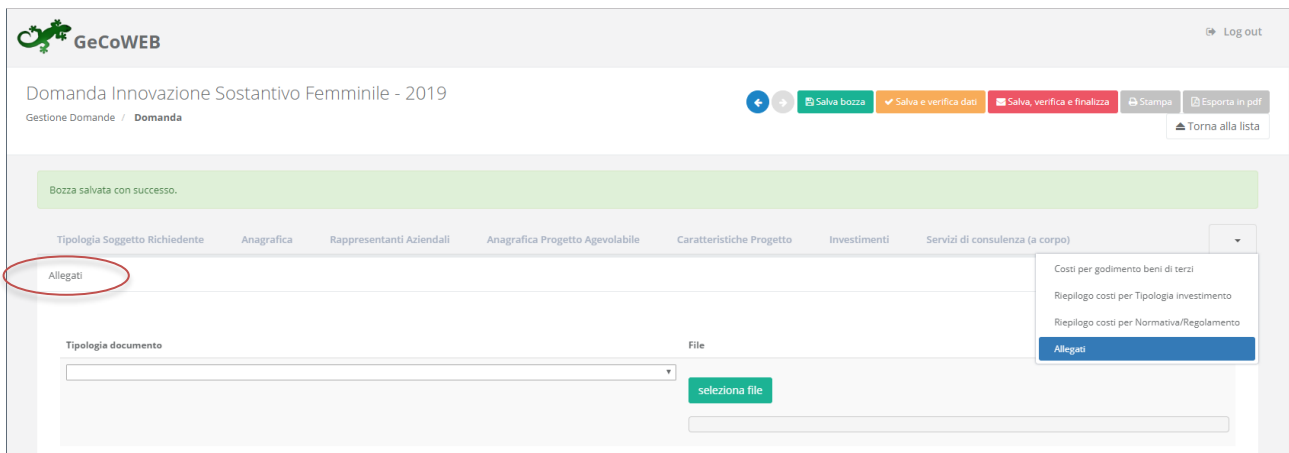

Si riporta di seguito l'elenco della documentazione da allegare

#### **Documentazione sempre obbligatoria**

 Stampa del file excel di cui il fac-simile è riportato in Appendice 2 all'**Avviso**, opportunamente compilato e sottoscritto con **Firma Digitale** del **Legale Rappresentante** del richiedente, contenente i dati oggettivi che determinano i singoli punteggi, inclusa la percentuale di contributo richiesto indicata nell'apposito BOX del Formulario, i punteggi di conseguenza calcolati per ogni criterio e quindi il punteggio complessivo, indicato nell'apposito BOX del **Formulario,** che sarà utilizzato ai fini della definizione della posizione nella graduatoria provvisoria per l'avvio ad istruttoria.

Il file excel editabile è reso disponibile sulla pagina dedicata all'**Avviso** sui siti web [www.lazioinnova.it.](http://www.lazioinnova.it/) e [www.lazioeuropa.it.](http://www.lazioeuropa.it/)

 copia della documentazione attestante quanto dichiarato al fine del riconoscimento dei punteggi, secondo quanto indicato in appendice 2 all'Avviso:

- Copia della ricevuta rilasciata dall'INPS relativa all'ultima dichiarazione UNIEMENS dalla quale risulti il dato relativo agli occupati indicato per il riconoscimento del punteggio (criterio n. 3)
- Documentazione che certifichi il Titolo di Studio in base al quale è attribuito il punteggio relativo al livello ISCED (criterio n.4);
- Documentazione attestante le certificazioni ambientali previste per il riconoscimento del relativo punteggio (criterio n. 9)

In assenza della documentazione sopra indicata non sarà riconosciuto alcun punteggio.

#### **Documentazione obbligatoria in specifici casi**

- Nel caso di richiedenti non tenuti al deposito del bilancio presso il Registro delle Imprese Italiano: copia degli ultimi due bilanci precedenti la data di presentazione della richiesta
- Nel caso di richiedenti non tenuti alla redazione del bilancio: copia delle ultime due dichiarazioni dei redditi presentate all'Agenzia delle Entrate.
- Per le **Libere Professioniste** non iscritte al **Registro delle Imprese Italiano**: l'ultimo modello di "Dichiarazione di inizio attività, variazione dati o cessazione attività ai fini IVA" (modello AA9) presentato all'Agenzia delle Entrate, ai fini della verifica della **Sede Operativa**.
- Nel caso di imprese iscritte a Registri delle Imprese di altri Stati membri della UE: l'incarico conferito ad un revisore legale o ad un avvocato abilitato alla professione in Italia, per rappresentare il richiedente, e la relazione di tale rappresentante in merito alla equipollenza dei requisiti posseduti dal richiedente rispetto a quelli previsti dall'**Avviso** sulla base della legislazione italiana e la relativa documentazione equipollente.

#### **Documentazione facoltativa**

 qualsiasi ulteriore informazione e documento ritenuto utile per le analisi, verifiche e valutazioni previste dall'**Avviso**, incluse quelle relative alla pertinenza del **Progetto** rispetto all'attuale situazione della **PMI** richiedente e alle sue esigenze, e la congruità delle **Spese Ammissibili**.

Ogni file non può avere dimensioni superiori a 5 megabyte e deve essere in formato non modificabile (\*.pdf o immagine).

#### **PASSO 8**

#### **Finalizzazione del Formulario e stampa dei documenti da inviare via PEC**

Il sistema GeCoWEB consente di visualizzare, salvare, verificare e modificare quanto inserito (compresi gli allegati) utilizzando i pulsanti **"Salva bozza"** (verde), **"Salva e verifica dati"** (arancio).

Con il pulsante **"Salva, verifica e finalizza"** (rosso) si procede con la finalizzazione del Formulario **che rende non più modificabile quanto inserito in GeCoWEB**.

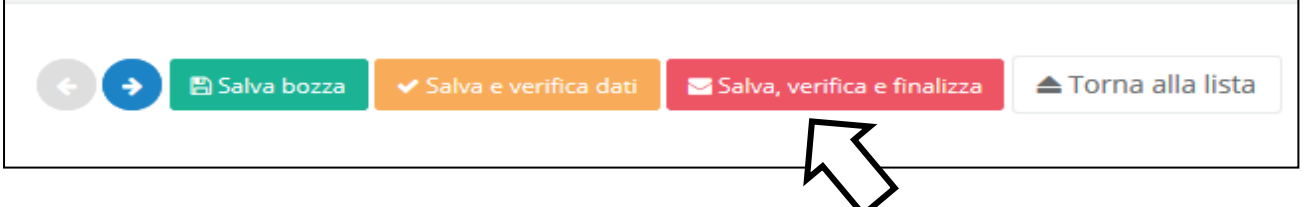

Solo dopo avere finalizzato il **Formulario**, il sistema **GeCoWEB**

- assegna il numero identificativo del **Formulario,** indispensabile per compilare correttamente la **Domanda** e gli altri documenti editabili, in conformità ai pertinenti modelli forniti nell'allegato B all'**Avviso**.
- produce, utilizzando il tasto **"Stampa"** nella schermata di "gestione domande" del sistema GeCoWEB (cui si può accedere anche selezionando **"torna alla lista"**):
	- i. la **Domanda,** con le dichiarazioni attestanti il possesso dei requisiti, auto composta dal sistema in conformità al modello in allegato dall'Avviso, valorizzando automaticamente i campi ivi riportati fra virgolette («…»);
	- ii. copia del **Formulario** con evidenza della documentazione allegata

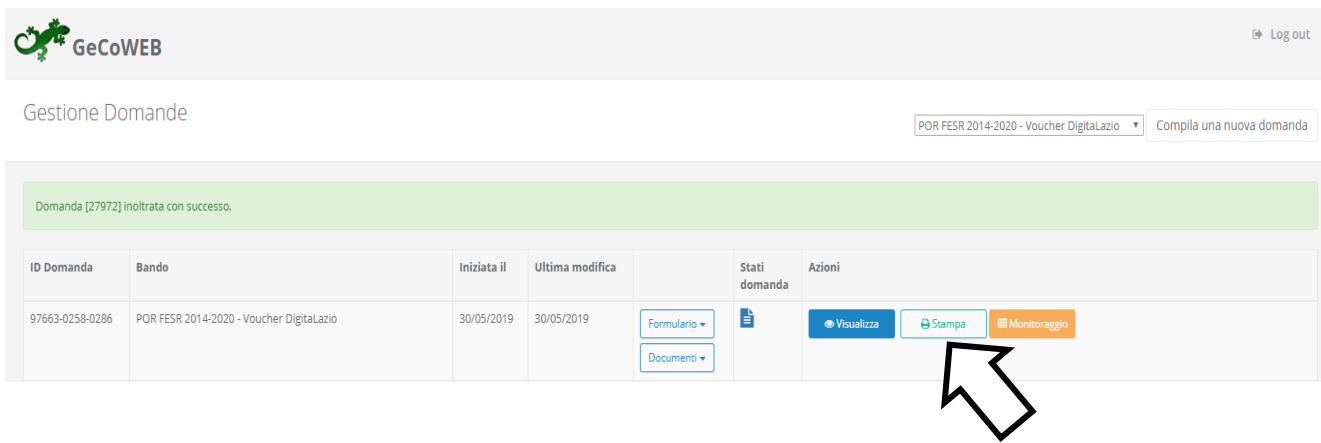

Tali documenti sono tra quelli da inviare via PEC all'indirizzo incentivi@pec.lazioinnova.it entro i termini indicati nell'Avviso e seguendo le indicazioni contenute nell'Allegato B e in conformità ai modelli ivi riportati.

Maggiori informazioni sul funzionamento di **GeCoWEB** sono contenute nelle apposite guide accessibili dall'interno del sistema stesso o possono essere richieste all'indirizzo di posta elettronica (e-mail) [helpgecoweb@lazioninnova.it.](mailto:helpgecoweb@lazioninnova.it)

I quesiti tecnici e amministrativi sull'Avviso possono invece essere richiesti all'indirizzo di posta elettronica (e-mail) [infobandiimprese@lazioinnova.it.](mailto:infobandiimprese@lazioinnova.it)

Si precisa che in nessun modo possono essere tuttavia fornite anticipazioni per quanto riguarda gli aspetti riguardanti la valutazione dei **Progetti**, di competenza della **Commissione Tecnica di Valutazione.**